# **If there is any problem with our product while using**

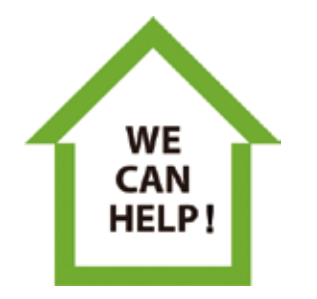

 **YOU DON'T NEED TO RETURN IT TO AMAZON WE WILL PROVIDE YOU WITH A 100% SATISFIED SOLUTION**

**XMCOSY+ Customer Service service.2@xmcosy.com**

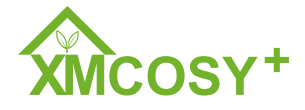

**Lighting Expert,Brighten up Your Life**

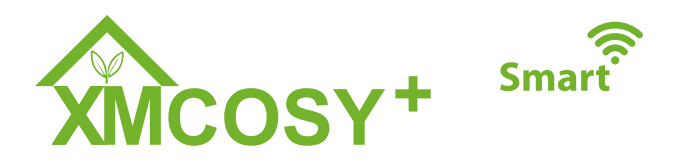

# **2PK Smart Wall Lights User Manual**

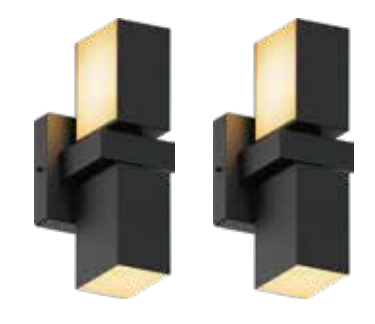

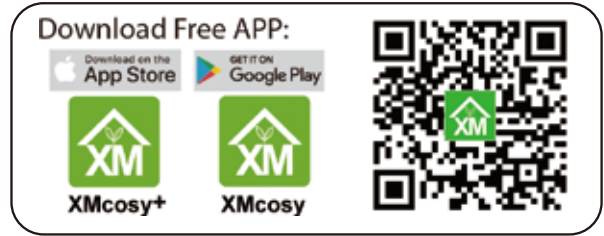

**Can't connect? Need help? Email:service.2@xmcosy.com** 

# **INTRODUCTION CONTENT**

**Thanks for choosing XMCOSY+ Wall Lights. Please read the user manual carefully and keep it for future reference.** 

## **SAFETY INSTRUCTIONS**

**Read and follow all safety instructions before installing the smart wall lights.**

- **These light fixtures are designed to fit standard junction • boxes as defined by the National Electrical Code. Always install wiring connections in accordance with local codes, ordinances, and the National Electric Code. If you are unsure of the installation process, please consult your local electrician.**
- **•** Install light fixtures in the event of a power outage.
- **Please keep children away from these lights. •**
- **Keep lights away from flammables and fire sources. •**
- **Avoid placing the lights near potentially dangerous sources. •**

## **DO NOT EXCEED RATED CAPACITY.**

### **FCC Notice:**

**This device complies with Part 15 of the FCC Rules. Operation is subject to the two following conditions:**

**1. This device may not cause harmful interference.**

**2. This device must accept any interference received, including interference that may cause undesired operation.**

**Note: This equipment has been tested and found to comply with the limits for a Class B digital device, pursuant to Part 15 of the FCC Rules. These limits are designed to provide reasonable protection against harmful interference in a residential installation.**

**CAUTION: Suitable for indoor and outdoor use.**

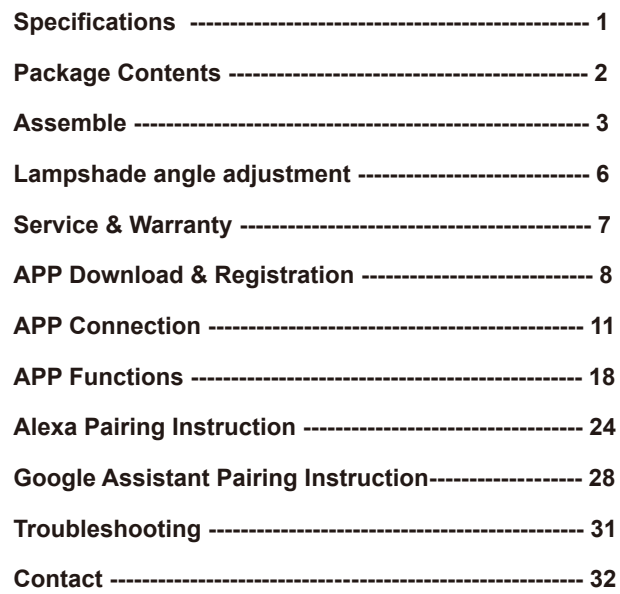

### **SPECIFICATIONS PACKAGE CONTENTS**

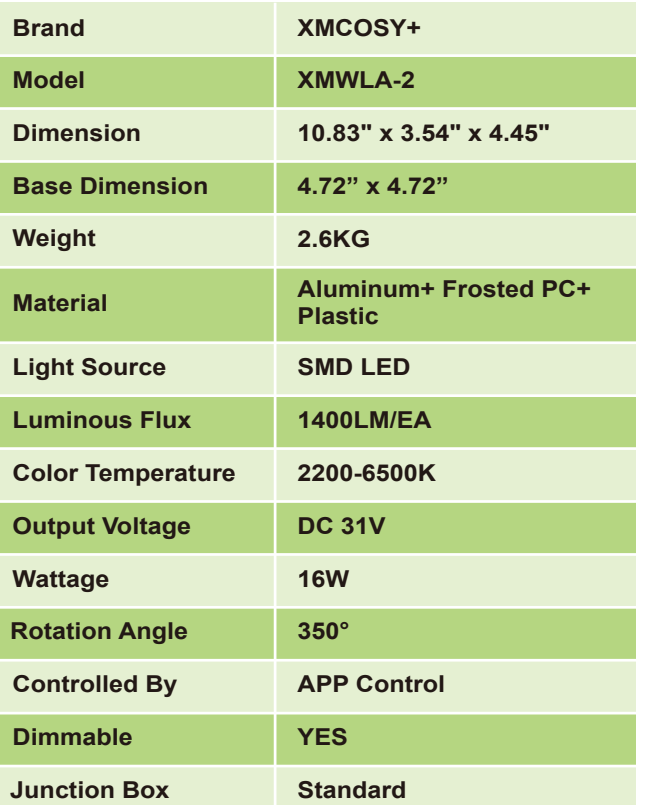

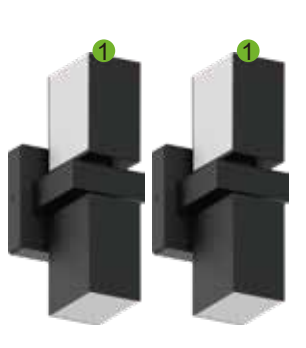

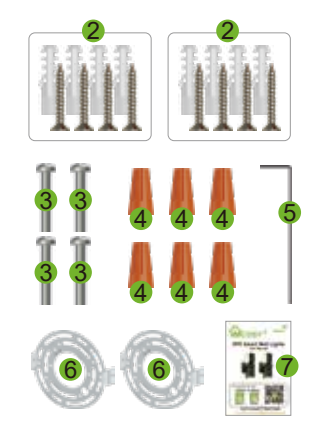

- 1. Wall Light \* 2
- 2. Screw A M4x30 \* 8
- 3. Screw B M4x20 \* 4
- 4. Wire Nut \* 6
- 5. Arm Hex Key \* 1
- 6. Mounting Bracket \* 2
- 7. User Manual \* 1

### **Notes:**

**After unpacking, please check the product accessories. If there are any missing or damaged accessories, please contact us as soon as possible, and our customer service team will solve it in time.**

**Use Screw A when installing through drilled holes. Use Screw B when installing on a junction box.**

# **<sup>1</sup> service.2@xmcosy.com <sup>2</sup>**

### **ASSEMBLE ASSEMBLE**

**Step - 1 Turn off the main power.**

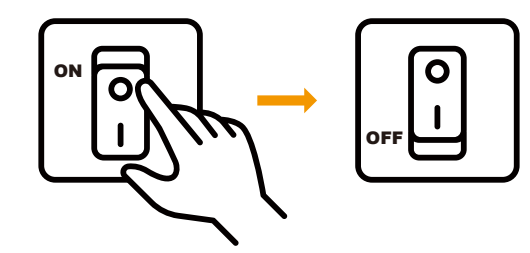

### **Step - 2**

**Unscrew the screws to separate the mounting bracket and the wall light.**

**(Please save these 2 original screws for later installation.)**

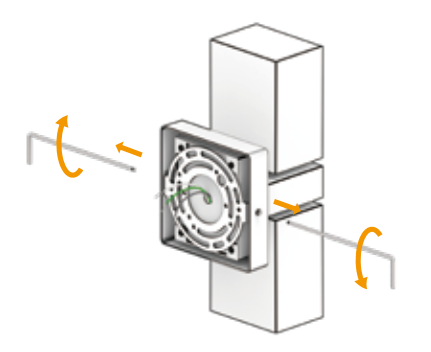

### **Step - 3**

**First of all, remove the mounting bracket from the wall light. Then align and install the mounting bracket to the junction box with screw B.**

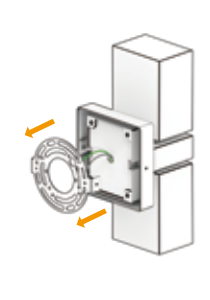

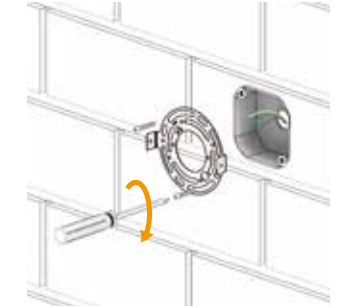

### **Step - 4**

**Choose a wall wire with the same nature as the light wire, and turn the wire nut to connect the two wires together.**

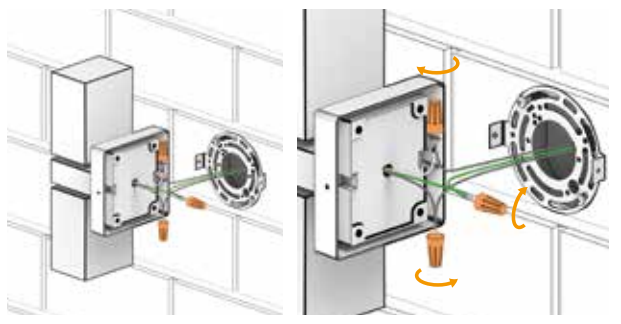

## **ASSEMBLE**

### **Step - 5**

**Mount the wall light to the mounting bracket with the original screws.**

**Glue around the base to better prevent water from entering.**

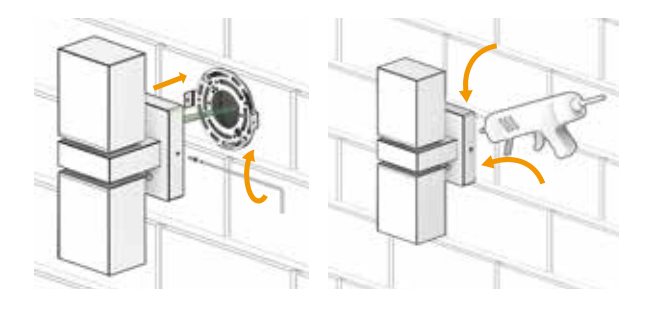

## **Step - 6**

**Turn on the main power.**

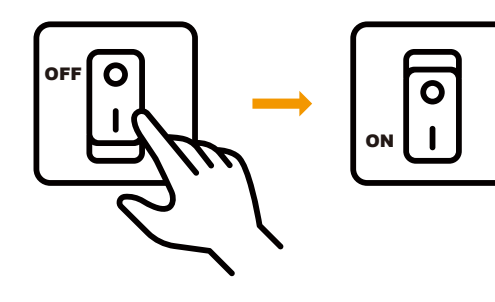

# **LAMPSHADE ANGLE ADJUSTMENT**

### **350° Rotating Head**

Each wall light has two lamp heads, which can be freely adjusted within 350°. You can adjust the lighting effects you want according to the needs of the scene.

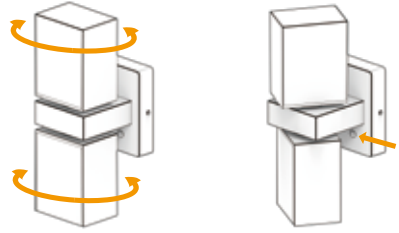

1. **Long press** - **Enter the APP connection & network mode**.

 Long press the button for 5S, the light flashes quickly, and the product enters the distribution network mode. (When the product is used for the first time, it will automatically enter the network distribution state after connecting to the power supply, without pressing any buttons.)

### 2. **Short press** - **ON/OFF & Change scene modes**

 8 modes(4 kinds of warm white and 4 kinds of color light) Short pressing the button, the mode changes in turn as follows: \* ON(Gorgeous)

- \* Good night
- \* Reading
- \* Working
- \* Leisure
- \* Grassland
- \* Colorful
- \* Dazzling
- \* Gorgeous
- \* OFF

**For more scene modes and functions of the product, please connect to the XMcosy APP.**

# **SERVICE & WARRANTY**

# **APP DOWNLOAD & REGISTRATION**

**Thank you for your support of XMCOSY+!** 

**XMCOSY+ provides a regular 1-Year Warranty.** 

 **Not Satisfied?**

**If there is any problem with our product while using, Please Contact**

# **service.2@xmcosy.com**

 **We will provide you with a 100% Satisfied Solution!**

**Satisfied?**

**We are glad that you didn't encounter any problems with our smart wall lights. XMCOSY+ is committed to providing better products**

**and services. Please feel free to contact us**

**if you have any problems with the product.**

# **Scan to email**

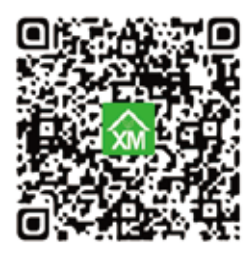

**Step 1: Download the XMcosy App from App Store or Google Play.**

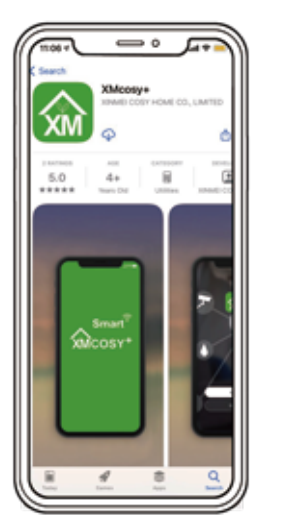

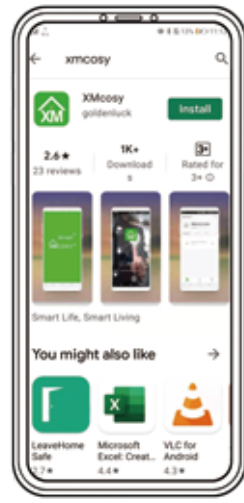

# **Scan the QR code to download**

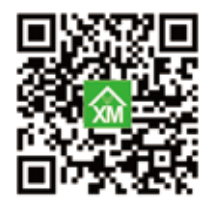

## **APP DOWNLOAD & REGISTRATION APP DOWNLOAD & REGISTRATION**

### **Step 2: Register**

**1. Enter your mobile phone number or email address.**

**2. Enter the verification code.**

**3. Create a password and Log in the App.**

**4. Please enable the XMcosy App to get your Bluetooth while using the App.**

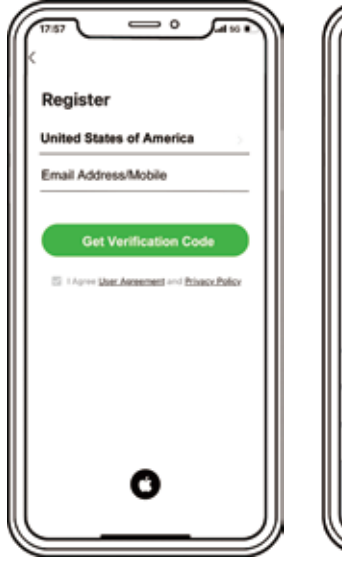

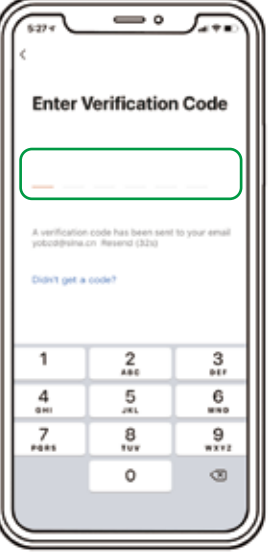

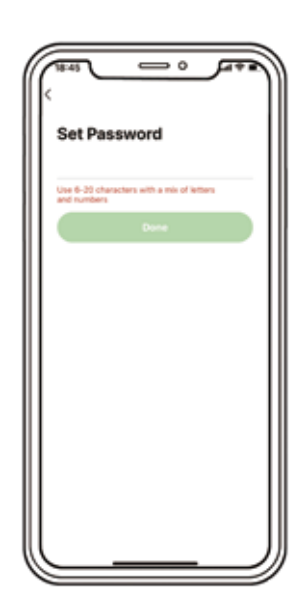

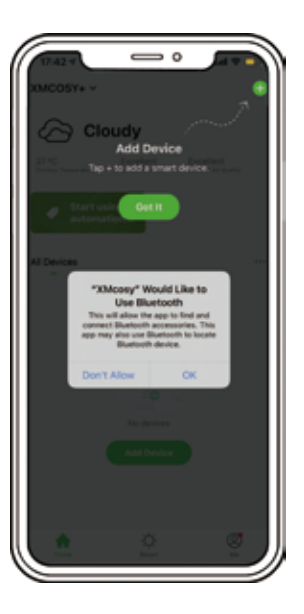

## **APP CONNECTION APP CONNECTION**

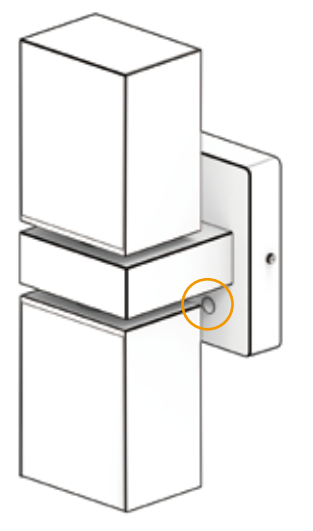

### **Notes:**

- **1. After power on, the light will automatically enter the connecting state (fast blinking);**
- **2. If the light does not blink, please press and hold the button for 5~7 seconds to make the light flash and enter the APP pairing mode.**

# **Add Device - Auto Mode**

**1. Click the "+" in the home page upper right corner. The devices in the connecting state will be displayed at the top of the page. Click "Add".**

> $\overline{a}$ **A distribution** tion for months devices. Make over your device to **International** 936 97 m **Advertising Makung Shil Bara**<br>Lights - Marris Afr Marine Salt Arts **Street End** ₩  $\mathbf{L}$ an a trains **Many Arch** m וז APR TOP **Part Ref Light**

**2. Click the device you want to add and please make sure that the network you connected is 2.4GHz.**

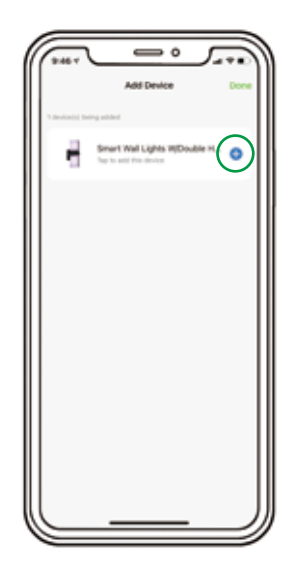

# **APP CONNECTION APP CONNECTION**

**''Next''.**

**3. Fill in your 2.4GHz network name and password, then click** 

**5. After you edit the product name and save it, click "Done" at the top right.**

## **Congratulation!**

**Now you can use XMcosy App to control your wall lights.**

Choose W-Fi and enter password **Contact Officer 3 Affrair Married ANNA CORT PASSAGE** 

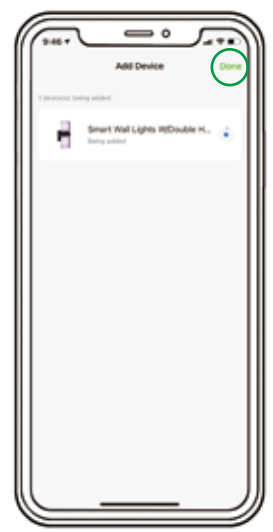

**4. The product starts to connect until it is 100%**

**completed.**

**Please keep the router, mobile phone, and product as close as possible to ensure a good reception signal.**

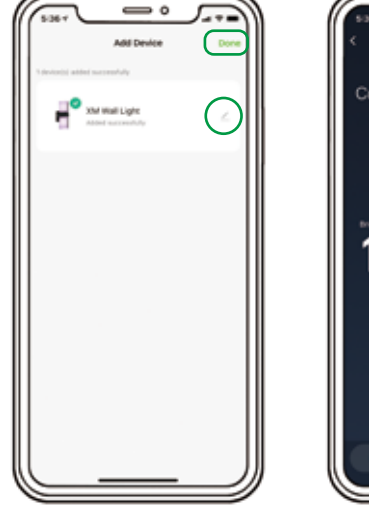

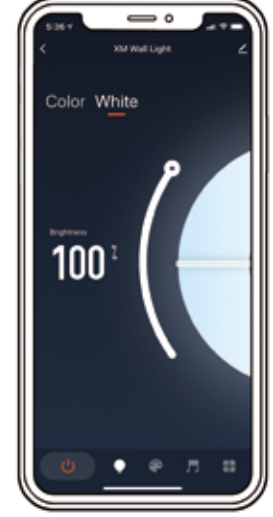

### **Tips:**

- **1. The device name will be used again when paired to Amazon Alexa & Google Home for voice control.**
- **2. The device name is suggested to consist of English words and Arabic numerals, please do not use special characters.**

### **APP CONNECTION APP CONNECTION**

### **Add Device - Bluetooth Mode**

**1. Click the "+" in the home page upper right corner. The devices in the connecting state will be displayed at the top of the page. Click "Add".**

**2. Click the device you want to add. Ignore the pop-up prompt and click "Cancel".**

**3. Skip the step of Wi-Fi connection.**

**4. The product starts to connect until it is completed.**

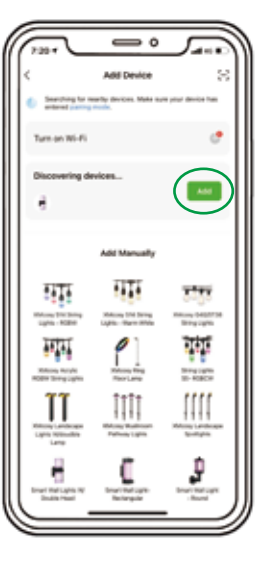

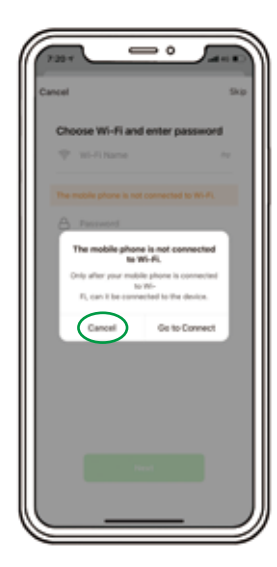

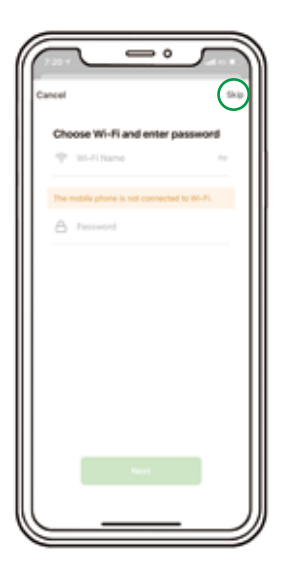

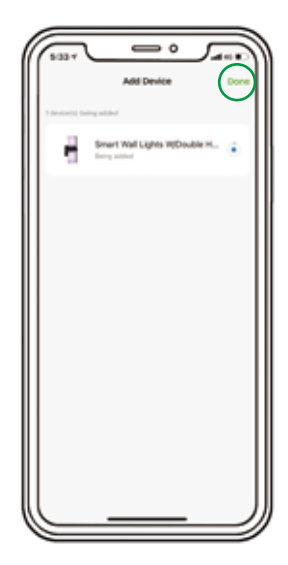

## **APP CONNECTION**

**5. After you edit the product name and save it, click "Done" at the top right.**

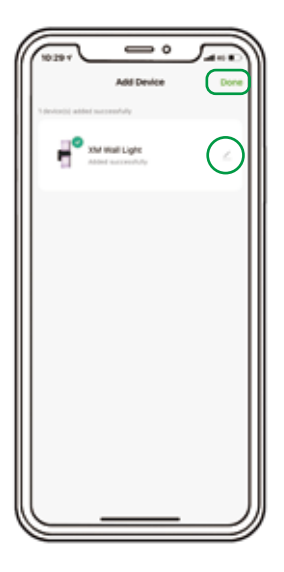

**Note: In Bluetooth mode, the device is not connected to Wi-Fi, so the device cannot use all networking functions.**

**Networking functions include Plan / Schedule / Automation / Alexa&Google Assistant Connection.**

# **APP FUNCTIONS**

### **WHITE MODE& COLOR MODE**

**You can choose to turn on the wall light in color light or white light.**

### **RGB Color Mode**

**\* Color Wheel** - **Slide the color wheel up and down to adjust the color of the light from a broad spectrum of colors. Drag the button on the wheel from right to left to adjust the color temperature.**

**\* Brightness** - **Slide the brightness bar to adjust the brightness from 1% to 100%.**

**\* Default Color** - **There are 7 default colors, you can click the round color icons to choose a default color.**

### **White Mode**

**\* Color Wheel - Slide the color wheel up and down to adjust the color of the light from warm white to cool white. Drag the button on the wheel from right to left to adjust the white's temperature. \* Brightness** - **Slide the "brightness" bar to adjust the brightness of wall light from 1% to 100%, you can freely brighten or dim the lights.**

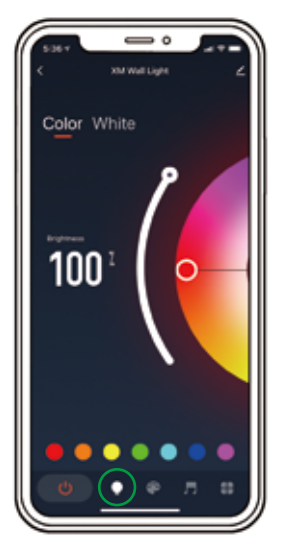

**DIY Your Color**

# **APP FUNCTIONS**

### **\* Scene Mode:**

**XMcosy App has a scene selection function. Press the scene button to enter the scene selection interface. You can choose your favorite scenes from 32 default scenes.**

**You also can customize a new scene based on your favorite.**

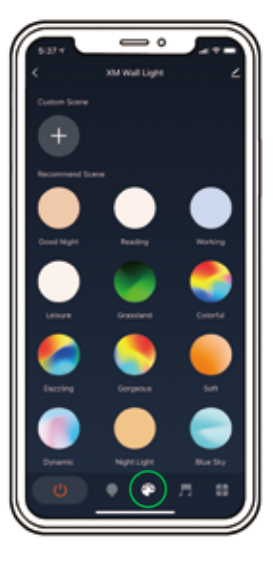

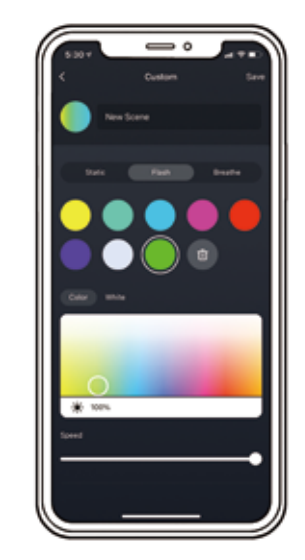

**Default Scenes Customize A Scene**

# **APP FUNCTIONS**

**\* Music Sync Mode: The wall lights react in real-time when your app detects the songs.** 

**\* Plan: You can set the time and customize favorite light mode when you fall asleep/wake up.**

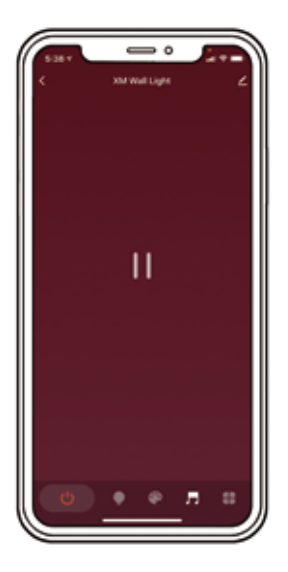

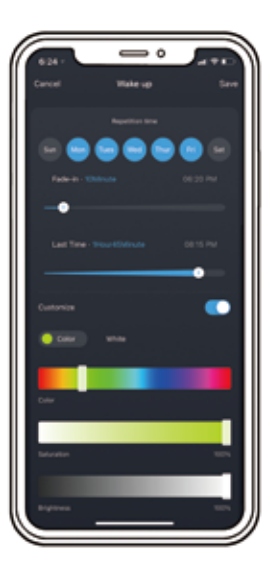

**Detect Music Set A Plan**

**\* Schedule: Turn on/off automatically at preset times.**

**\* Left Time: The lights will turn off automatically after the countdown.**

**\* Power-on Behavior: Power Memory mode.**

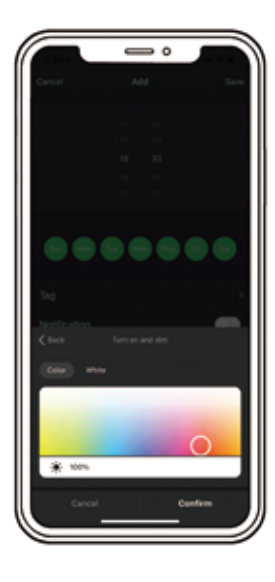

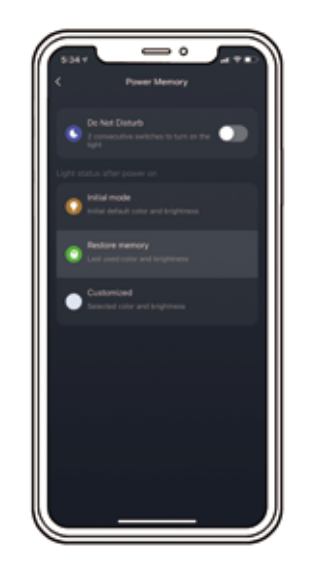

**Schedule Power-on Behavior**

# **APP FUNCTIONS APP FUNCTIONS**

**\* Group Control: Each wall light is controlled separately with a module inside.**

**If you want to control more wall lights together, you can create a group.**

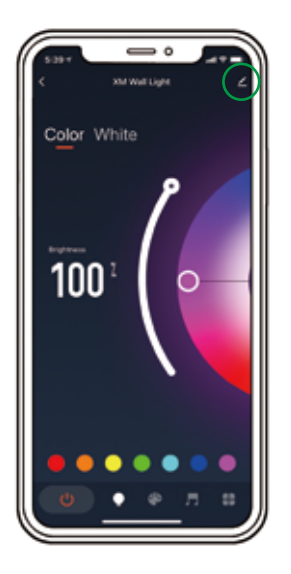

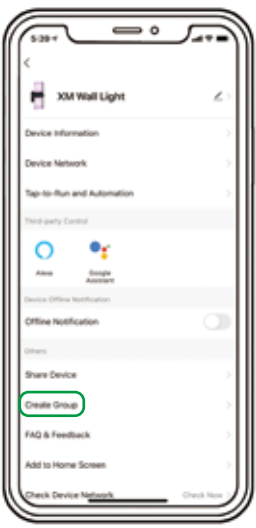

**Click the pencil upon of the product page, create group, select the wall lights and save.**

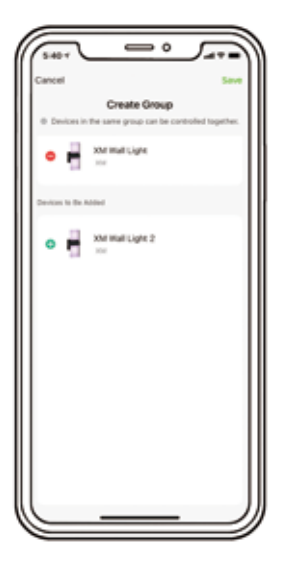

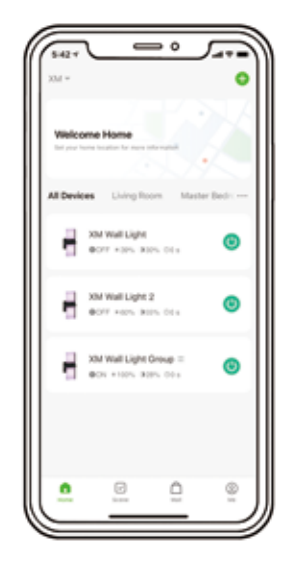

# **APP FUNCTIONS ALEXA PAIRING INSTRUCTION**

- **1. Download the Amazon Alexa APP Search the keywords"Amazon Alexa" in the App Store for iOS device and in the Google Play for Android device.**
- **2. Sign in or register a new account**
- **3. Pair the Amazon Alexa APP to Amazon Echo Device (follow the Amazon Echo User Manual)**
- **4. Log in your Amazon Alexa APP Important tips: please make sure the "XMcosy" app, Amazon Alexa APP "Amazon Echo" are connected to the same Wi-Fi network.**
- **5. Enable "XMcosy" skill in Alexa APP a. Click "Skills & Games" in the MORE MENU on the Alexa APP's ho me page.**

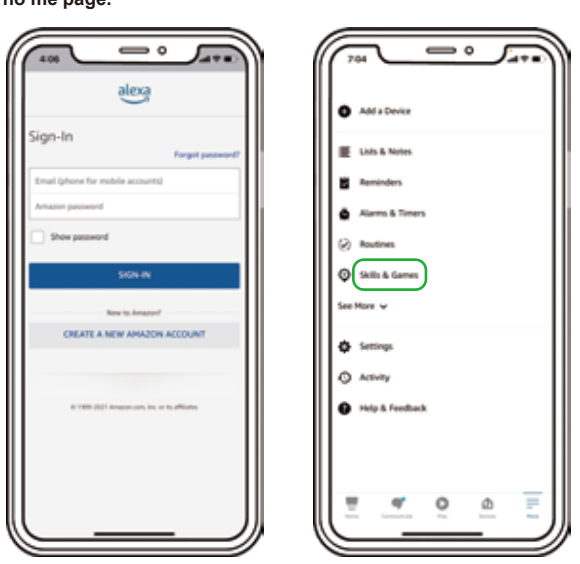

# **ALEXA PAIRING INSTRUCTION ALEXA PAIRING INSTRUCTION**

**b. In the popup page, input "xmcosy" in the search bar, click "XMcosy" in the search result and click " ENABLE TO USE" in the popup page to enable the skills.**

**c. Click "Agree and link", then "Your XMcosy account has been successfully linked".**

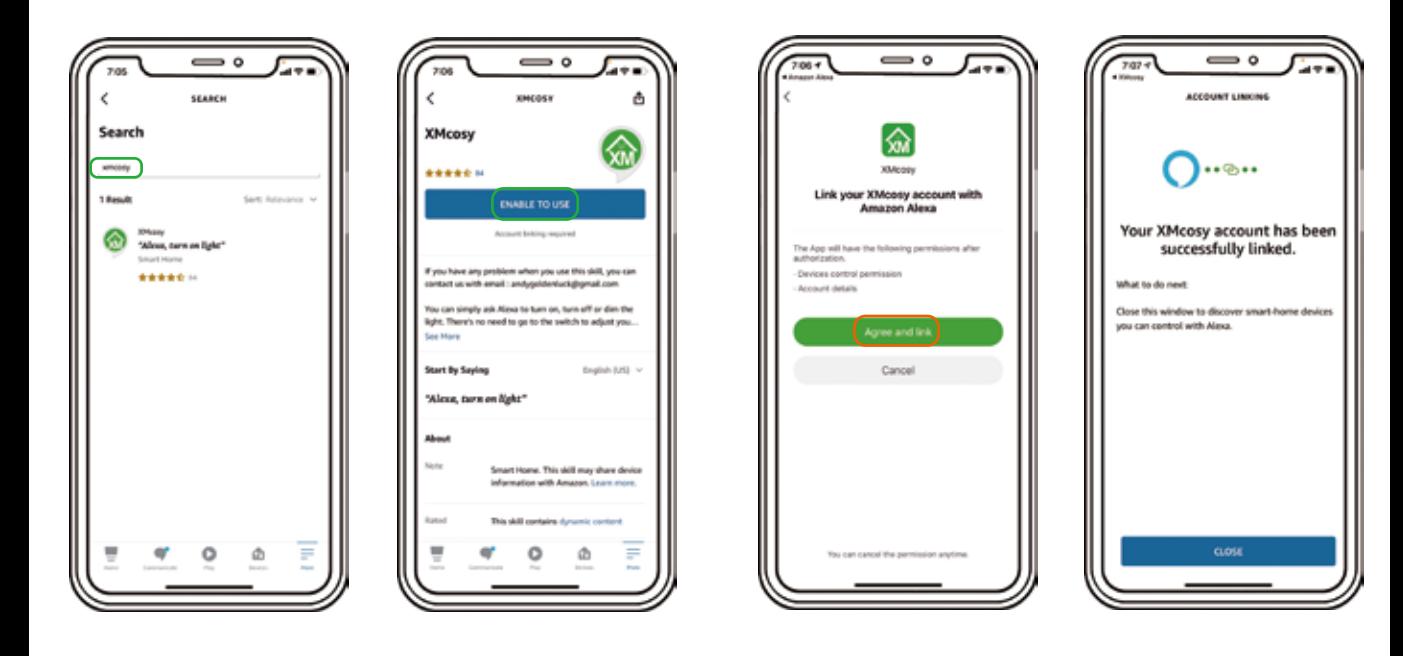

### **6. Enjoy Amazon Alexa Control**

**Now with Amazon Alexa, you can take control the smart wall lights by asking it to change colors, turn lights on and off by using simple commands.**

**For example, using these Alexa commands below: "Alexa, Turn on/off {Specific light}" "Alexa, Set the {Specific light} to green" "Alexa, Set the {Specific light} to red" "Alexa, {Specific light} lights fifty" "Alexa, {Specific light} out"**

**Tips: {Specific light} is the device name you named on XMcosy APP.**

# **ALEXA PAIRING INSTRUCTION GOOGLE ASSISTANT PAIRING INSTRUCTION**

### **1. Download the APP**

**Search "Google Home" in the App Store for iOS device and in the Google Play for Android device to install.**

- **2. Sign in or register a new account**
- **3. Pair the Google Home APP to Google Home Device (follow the on-screen steps)**
- **4. Link XMcosy account in set up devices**
- **a. Click the "+" icon in the upper left corner of home page, then click "set up device".**

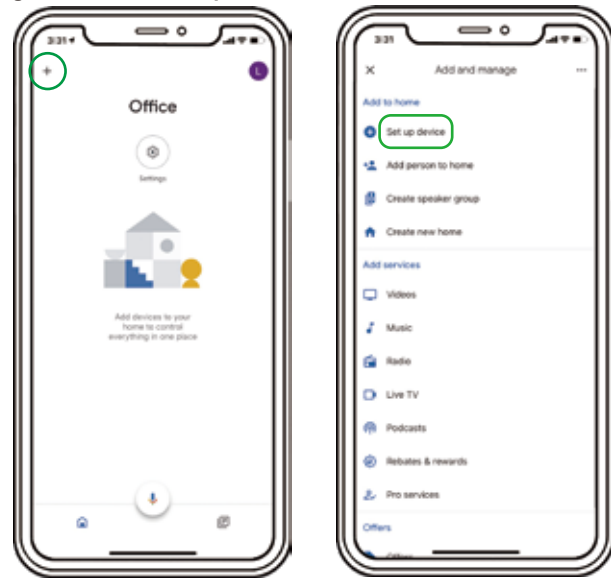

**27 28 and Google Home devices are connected to the same Wi-Fi network.Important tips: please make sure the XMcosy app, Google Home APP** 

# **GOOGLE ASSISTANT PAIRING INSTRUCTION GOOGLE ASSISTANT PAIRING INSTRUCTION**

**b. Click "Works with Google"**

**c. Input "XMcosy" in the search bar.**

**d. In the new window, select your XMcosy account's region, input your XMcosy account and password, then click "Next Step" and "Authorize".**

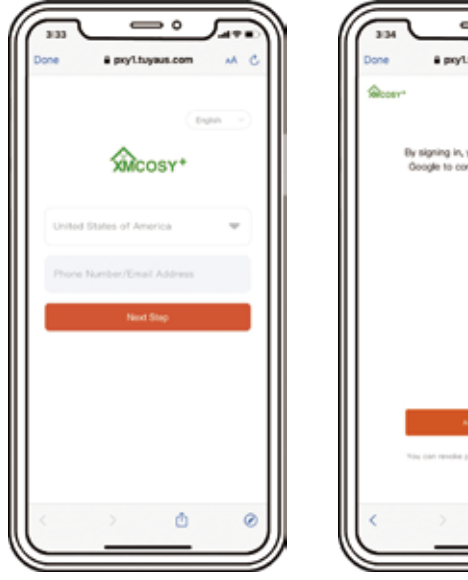

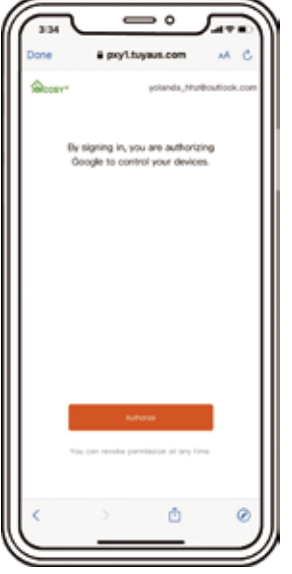

**5. Enjoy Google Home Control**

**Now you can take control the smart wall lights through Google Home by asking it to change colors, turn lights on and off by using simple commands.**

**For example, using these voice commands below: "Google, Turn on/off {Specific light}" "Google, Set the {Specific light} to green" "Google, Set the {Specific light} to red" "Google, {Specific light} lights fifty" "Google, {Specific light} out"**

### **Tips:**

**{Specific light} is the device name you named on XMcosy APP.**

# **TROUBLESHOOTING CONTACT**

### **Cannot connect to the XMcosy App.**

- **1. Check if the light is powered on.**
- **2. Check if the Bluetooth on the smartphone is enabled.**

**3. When pairing, please ensure the smartphone is near the light. 4. If the connecting error still exists, please try to clean all apps that are running in the background then reopen the XMcosy App, or uninstall and reinstall the XMcosy App then repeat the setup.**

**Cannot connect to your Wi-Fi network/Disconnected.**

**1. Check if the light is powered on.**

**2. Please make sure your Wi-Fi router is under the 2.4 GHz setting, and the entered router password is correct. If the Wi-Fi signal is too weak, reset your Wi-Fi router and try again.**

**3. Please enable the XMcosy App to get your local location and Bluetooth.**

### **Home network is 5GHz.**

**The wall penetration capability of 5.0GHz is weaker than 2.4GHz, which means that the outdoor signal of 5.0GHz is worse than 2.4GHz. Therefore, most smart devices support 2.4GHz networks or dual-frequency networks of 2.4GHz and 5.0GHz.**

**1. If you are using a dual-band router(2.4GHz and 5GHz frequency share a Wi-Fi account.), you can connect the device using the AP mode.** 

**2. Or you can log in to the management page of your router and change the SSIDs of the 2.4 GHz and 5 GHz networks to differentiate them.**

 **For questions, assistance, or support,**

**service.2@xmcosy.com or scan to email Please Contact:**

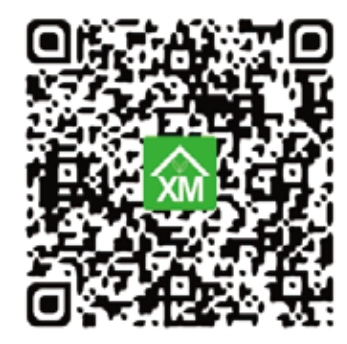

**\* Required Information 1. Amazon Order ID 2. Product Model NO. XMCOSY+ Customer Service Team will reply within 24 hours.**

**For more info. or news about XMCOSY+, pls follow XMCOSY+ social website.** 

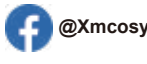

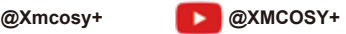

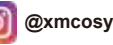

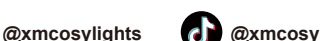